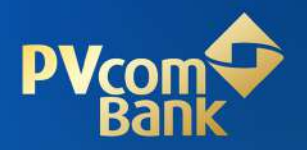

# **HƯỚNG DẪN** ĐỊNH DANH (eKYC) & MỞ TÀI KHOẢN DOANH NGHIỆP TRÊN KÊNH NGÂN HÀNG SỐ

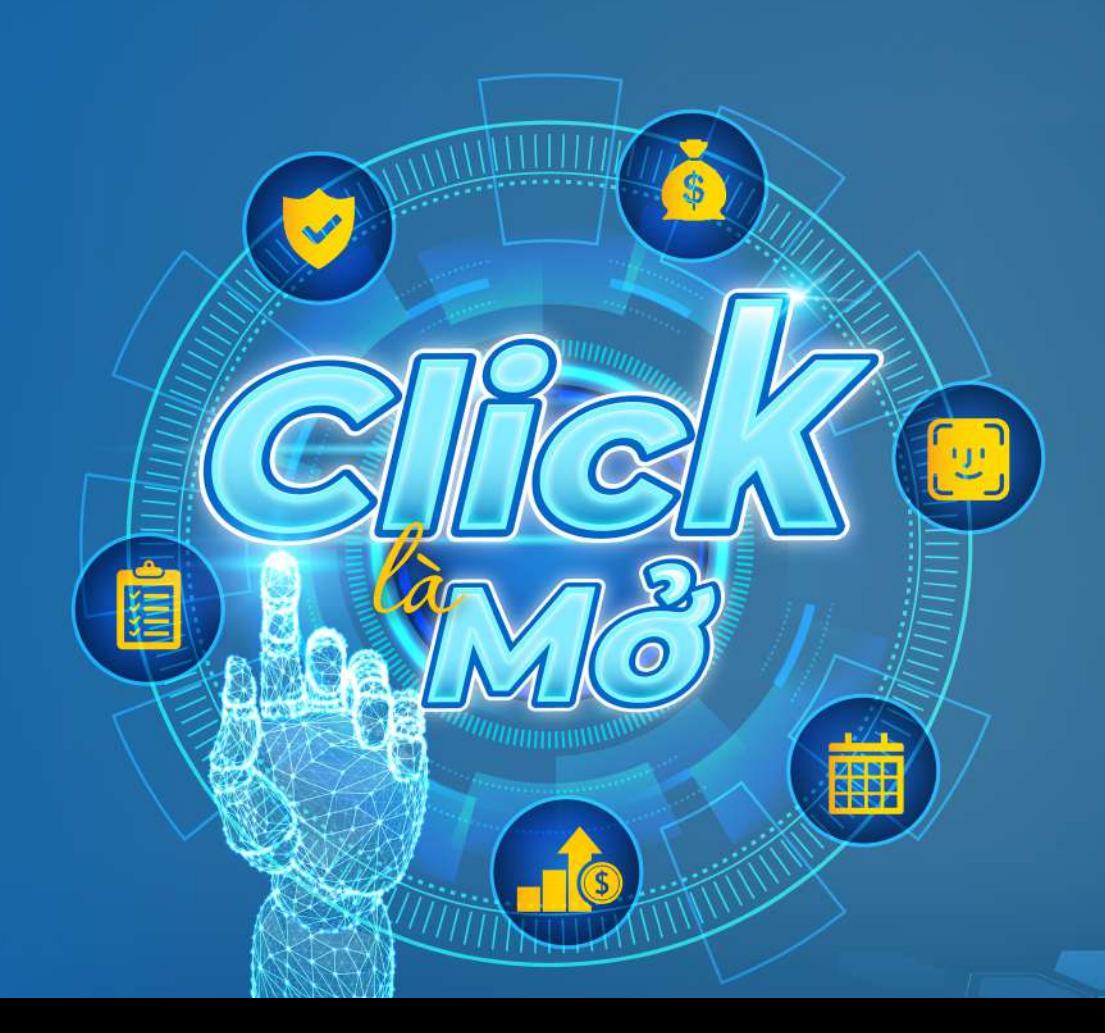

# **MỤC LỤC**

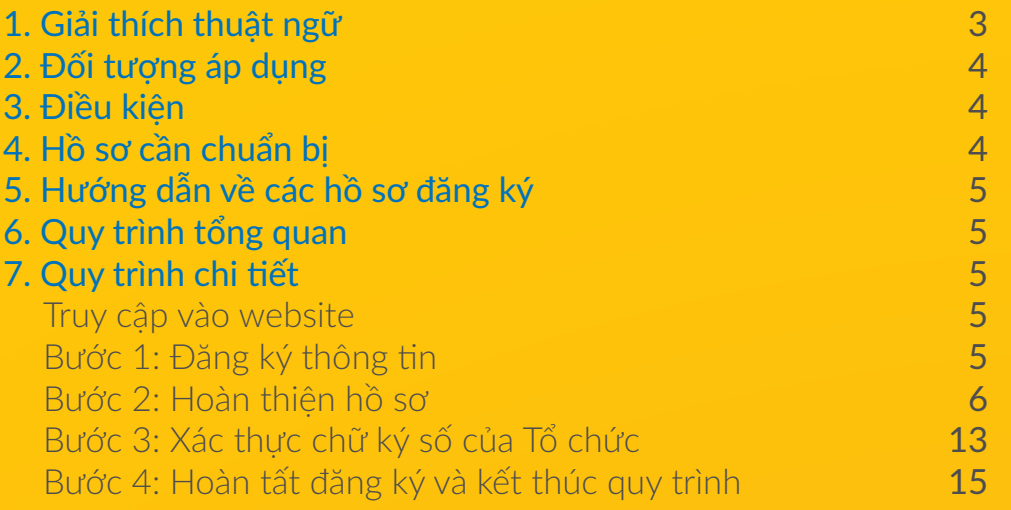

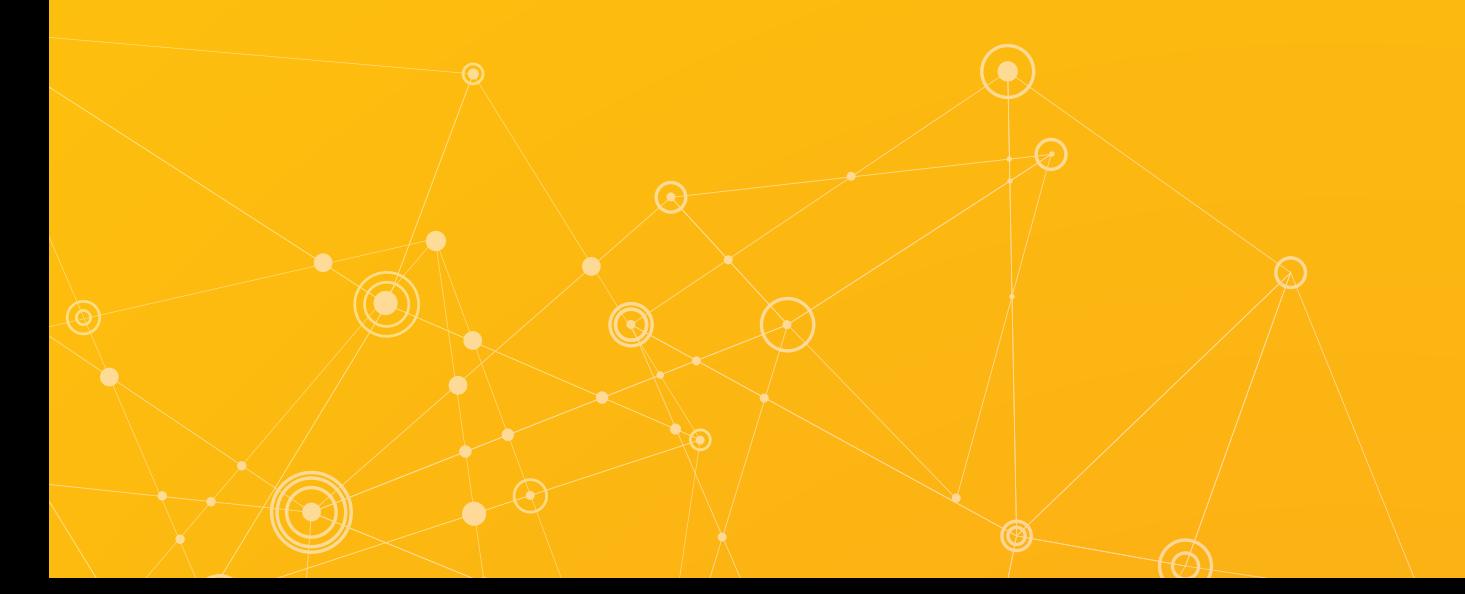

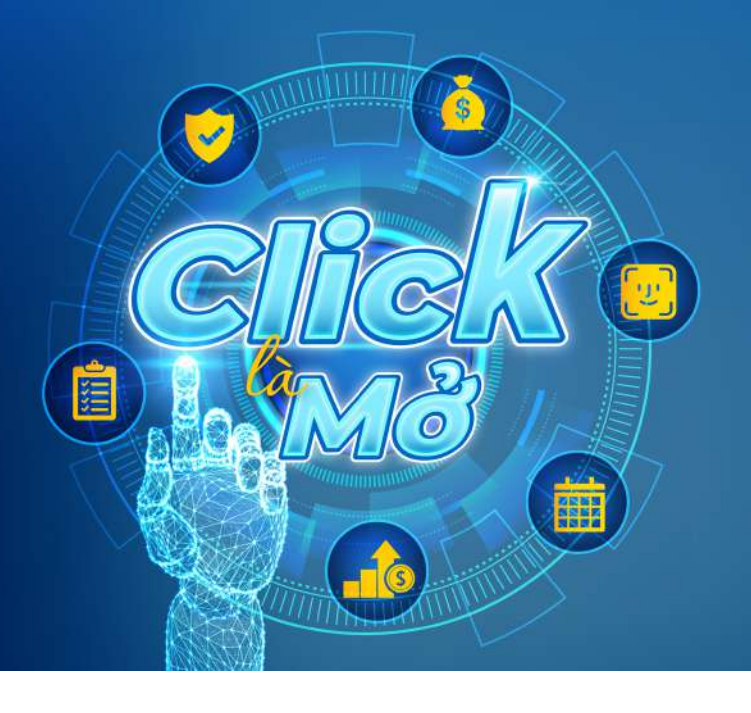

# **TÀI KHOẢN DOANH NGHIỆP (eKYC)**

Mở online có ngay<br>Tài khoản Số đẹp

Thủ tục 100% Online Thao tác đơn giản Giao dịch an toàn

#### **1. Giải thích thuật ngữ**

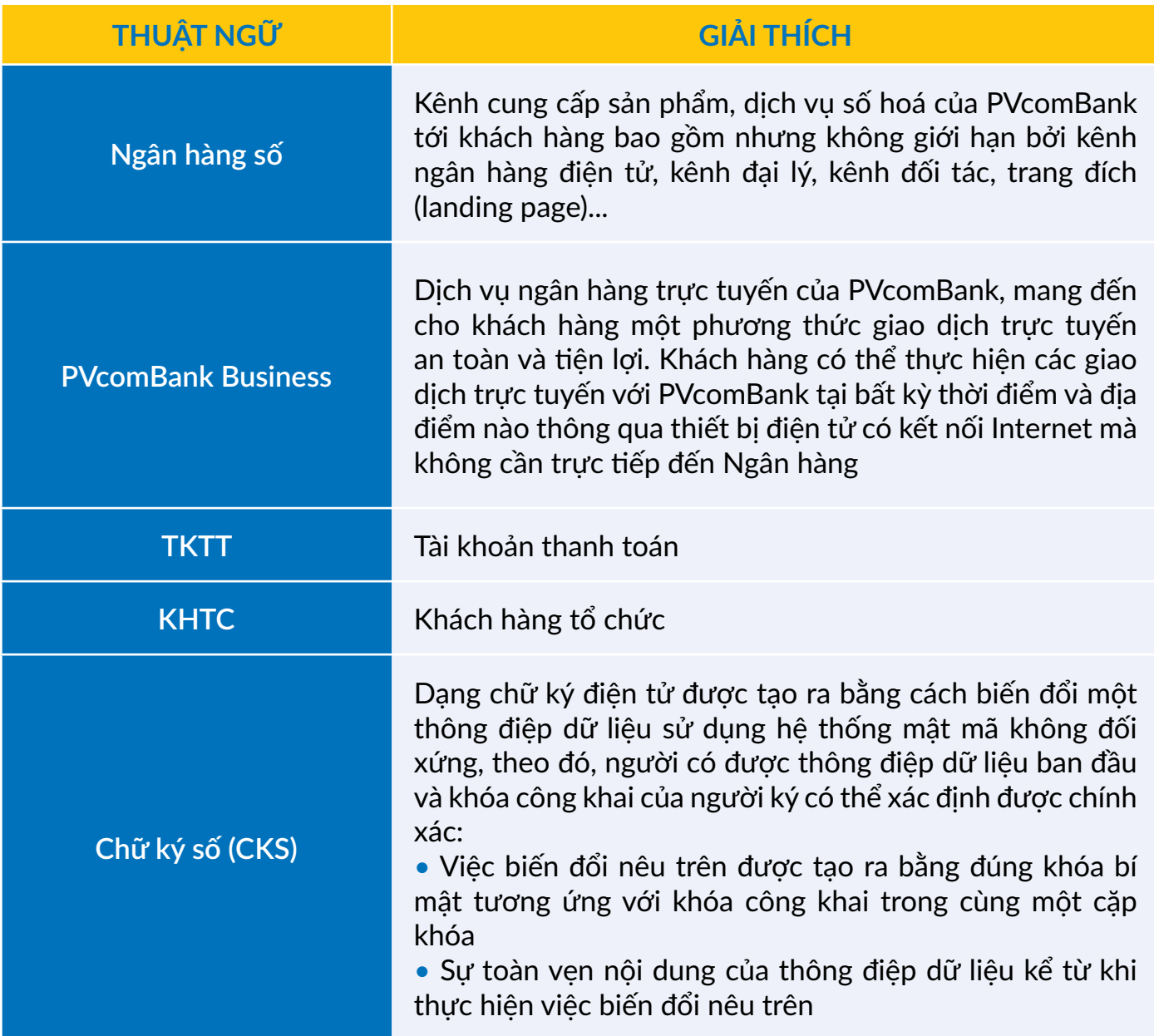

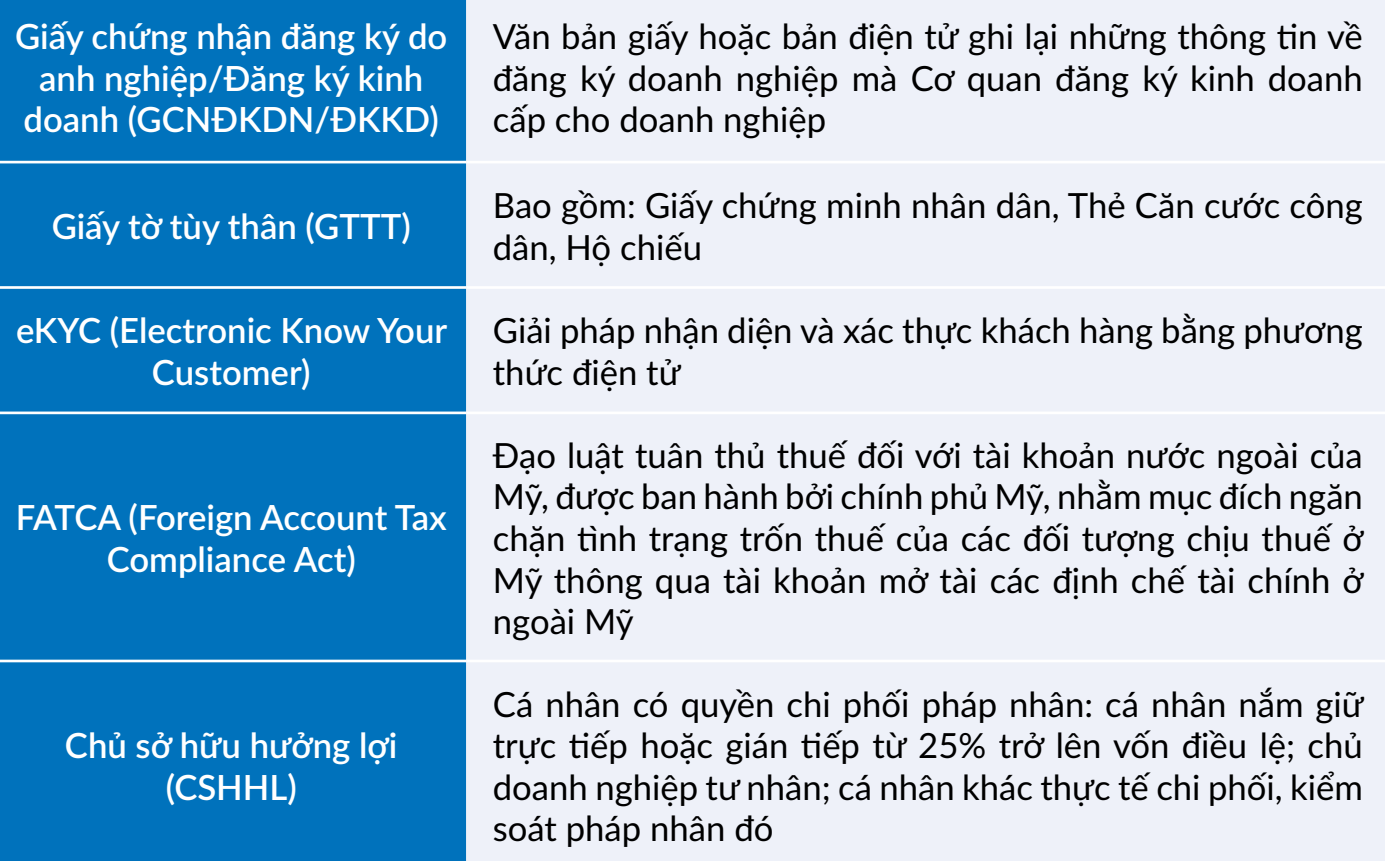

#### **2. Đối tượng áp dụng**

Doanh nghiệp được thành lập tại Việt Nam, loại hình: Công ty tư nhân; Công ty Trách nhiệm hữu hạn; Công ty Cổ phần.

# **3. Điều kiện**

- Khách hàng mới chưa có TKTT tại PVcomBank
- Đã được Tổ chức cung ứng dịch vụ chứng thực chữ ký số công công cung cấp dịch vụ chứng thực chữ ký số bằng chứng thư số còn hiệu lực tại thời điểm ký số trên hợp đồng/văn bản khi sử dụng dịch vụ của PVcomBank
- Tổ chức không phải khách hàng có yếu tố Mỹ theo đạo luật FATCA
- Tổ chức chỉ có duy nhất một người đại diện theo pháp luật và được thể hiện thông tin trên **GCNĐKDN**

• Người đại diện theo pháp luật/kế toán trưởng/phụ trách kế toán phải là người có quốc tịch Việt Nam (không chấp nhận hồ sơ với các cá nhân mang quốc tịch khác/hoặc người không quốc tịch) và trong độ tuổi từ đủ 18 tuổi đến 65 tuổi.

# **4. Hồ sơ cần chuẩn bị**

• GCNĐKDN/ĐKKD (không áp dụng đối với các giấy tờ pháp lý khác như: Quyết định đầu tư, quyết định thành lập...)

- Giấy đăng ký mã số thuế (nếu có)
- Mẫu dấu của tổ chức
- GTTT của người đại diện theo pháp luật (*Lưu ý: Thông tin trên giấy tờ tùy thân này phải khớp đúng với giấy tờ tùy thân trên GCNĐKDN*)
- Mẫu chữ ký của Người đại diện theo pháp luật
- Quyết định bổ nhiệm Kế toán trưởng/Người phụ trách kế toán. Trường hợp không bổ nhiệm

Kế toán trưởng thì cung cấp hợp đồng lao động thuê Kế toán trưởng/Người phụ trách kế toán

- GTTT của Kế toán trưởng/Người phụ trách kế toán
- Mẫu chữ ký của Kế toán trưởng/Người phụ trách kế toán.

#### **5. Hướng dẫn về các hồ sơ đăng ký**

- Các hồ sơ đều phải được xác thực bằng chữ ký số của KHTC
- Các hồ sơ phải được scan màu, cụ thể:

 - Các hồ sơ scan màu từ bản gốc/bản chính bao gồm: GCNĐKDN/ĐKKD; Mẫu dấu của tổ chức; Giấy chứng nhận đăng ký thuế; GTTT của Người đại diện theo pháp luật, Kế toán trưởng/Người phụ trách kế toán; Mẫu chữ ký của người đại diện theo pháp luật; Mẫu chữ ký của Kế toán trưởng/Người phụ trách kế toán; Quyết định bổ nhiệm hoặc hợp đồng lao động thuê Kế toán trưởng/Người phụ trách kế toán

- Các hồ sơ là bản sao y công ty: điều lệ, quy chế hoạt động của KHTC

 - Giấy chứng nhận đăng ký mẫu dấu scan từ bản chính/bản sao chứng thực còn hiệu lực/ bản sao được in từ bản công bố trên website chính thức của tổ chức (nếu có)

- Định dạng dữ liệu hồ sơ: ".PDF"
- Các hồ sơ cần scan rõ ràng thông tin, đủ góc cạnh, không bị lóa, bóng, mờ
- Kích thước mỗi hồ sơ không được vượt 5Mb.

#### **6. Quy trình tổng quan**

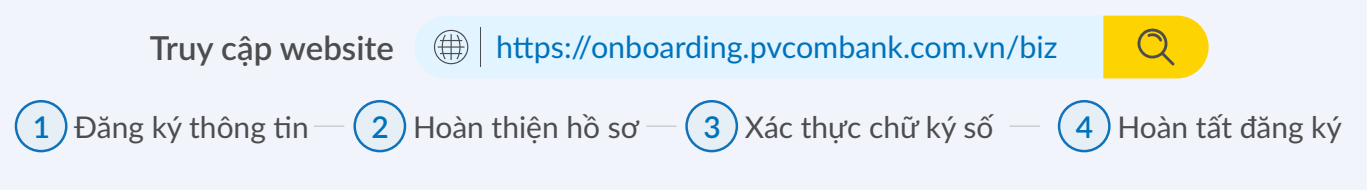

#### **7. Quy trình chi tiết**

Truy cập vào website

Link https://onboarding.pvcombank.com.vn/biz, chọn **Mở tài khoản Thanh toán Online**. **Bước 1:** Đăng ký thông tin

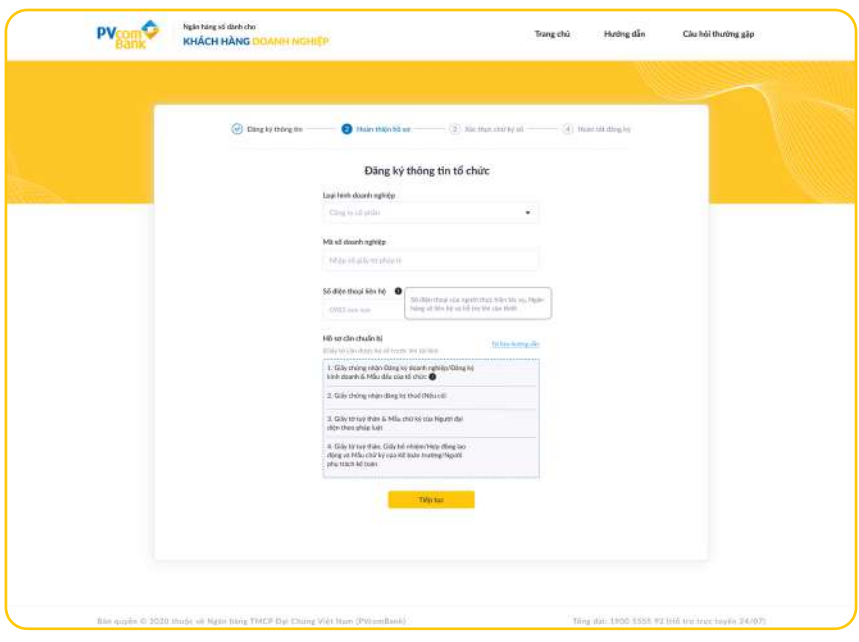

Tại màn hình **Đăng ký thông tin doanh nghiệp**:

**1.1.** Chọn Loại hình doanh nghiệp

**1.2.** Điền Mã số doanh nghiệp

• Trường hợp Mã số doanh nghiệp đã tồn tại (Đã định danh Online hoặc Mở tài khoản tại quầy), hệ thống thông báo:

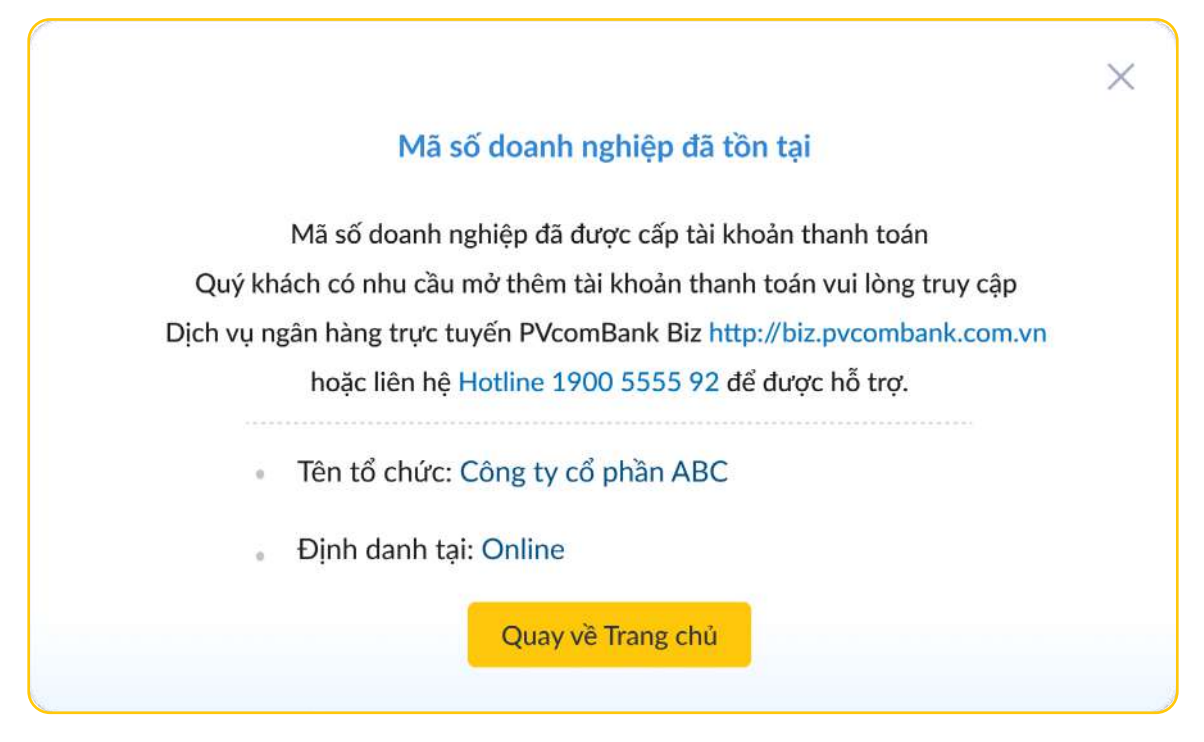

Chọn **Quay về trang chủ** để Kết thúc quy trình mở TKTT.

• Trường hợp Mã số doanh nghiệp chưa tồn tại thực hiện các bước tiếp theo.

**1.3.** Số điện thoại liên hệ: người thực hiện tác vụ Mở tài khoản để Ngân hàng liên lạc khi cần thiết.

**1.4.** Hồ sơ cần chuẩn bị: hướng dẫn danh mục và hình thức hồ sơ cần chuẩn bị.

#### **Bước 2:** Hoàn thiện hồ sơ

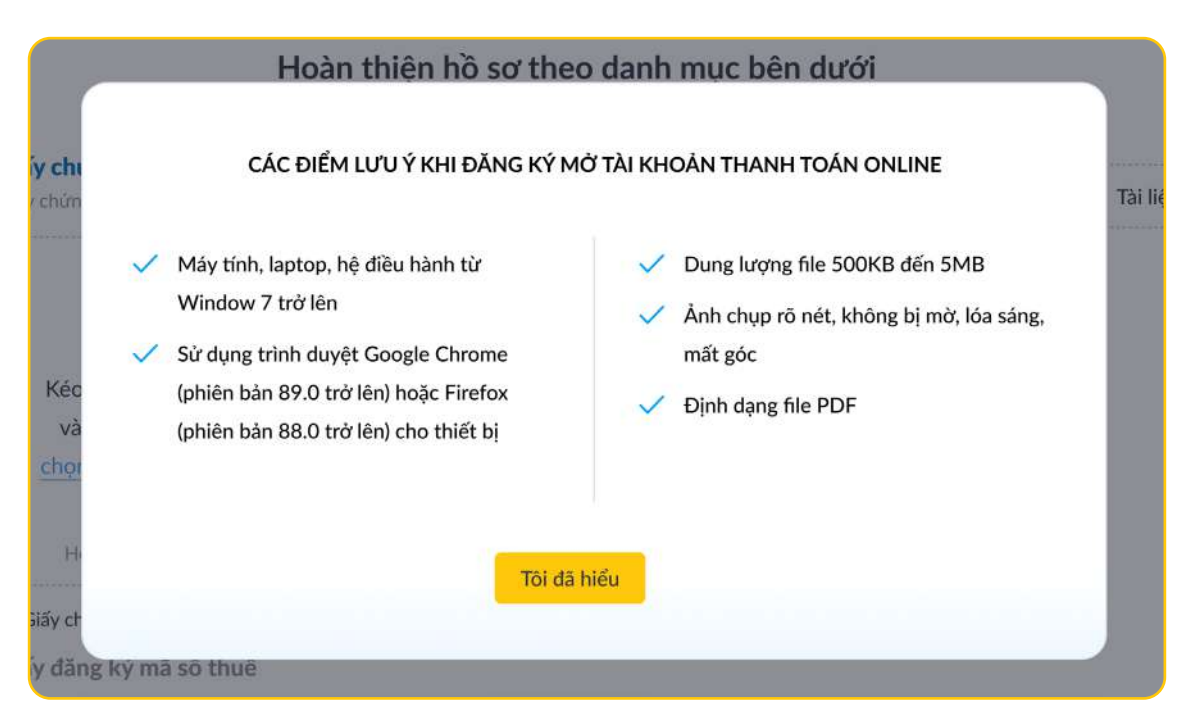

**2.1.** Tải lên Giấy chứng nhận Đăng ký doanh nghiệp/Đăng ký kinh doanh

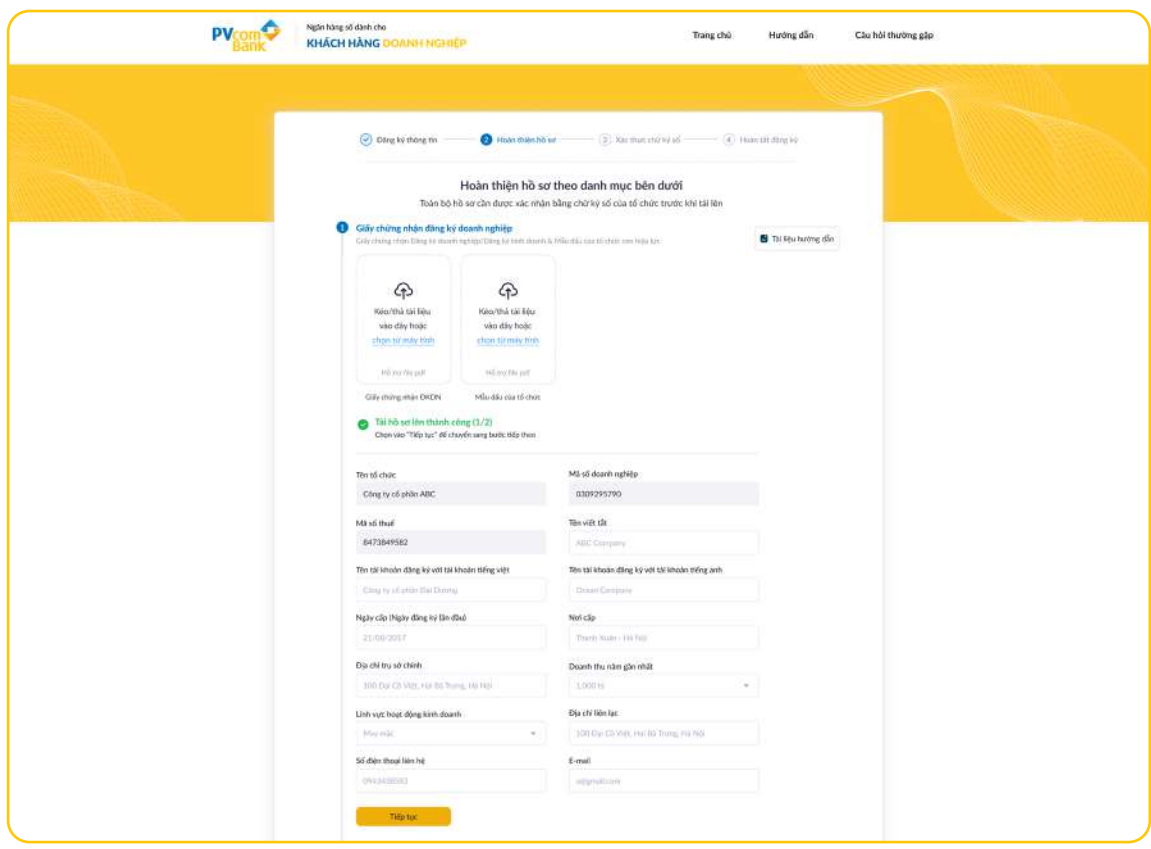

*Lưu ý:* 

*• Quý khách được phép tối đa 03 lần tải lên hồ sơ. Nếu quá 03 lần, hệ thống sẽ thông báo định danh không thành công, Quý khách vui lòng thực hiện lại từ đầu hoặc làm thủ tục mở TKTT tại quầy.* 

*• Các trường thông tin Tên tổ chức, Mã số doanh nghiệp, Mã số thuế là các trường không được sửa đổi.*

**2.2.** Tải lên Giấy chứng nhận đăng ký thuế

Chỉ áp dụng cho các tổ chức có Giấy chứng nhận đăng ký thuế

(Mã số thuế khác Mã số doanh nghiệp)

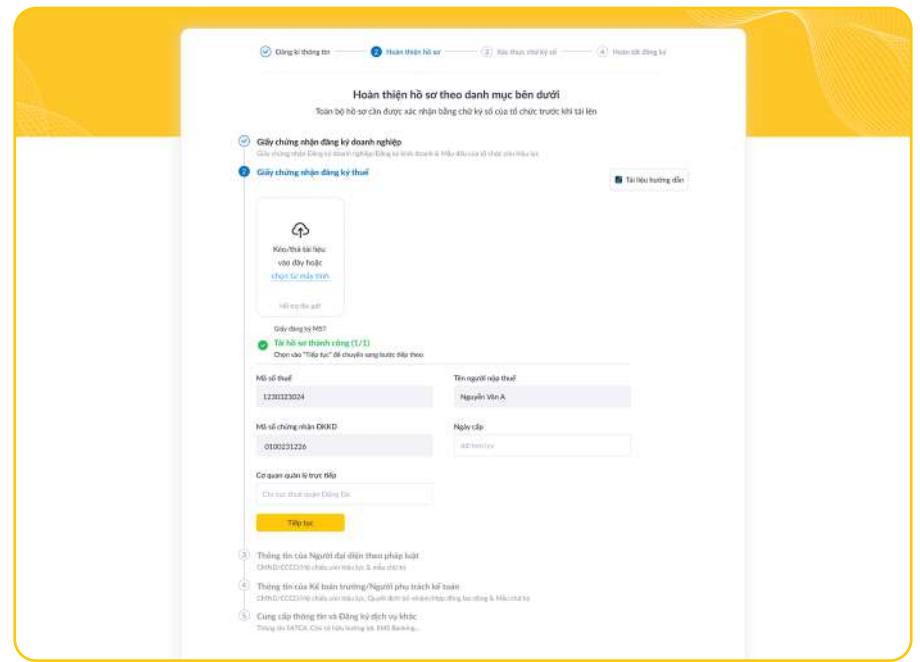

*Lưu ý: Các trường thông tin Mã số thuế; Tên người nộp thuế; Mã số chứng nhận ĐKKD là các trường không được sửa đổi.*

**2.3.** Tải lên Giấy tờ tuỳ thân & Mẫu chữ ký của Người đại diện theo pháp luật

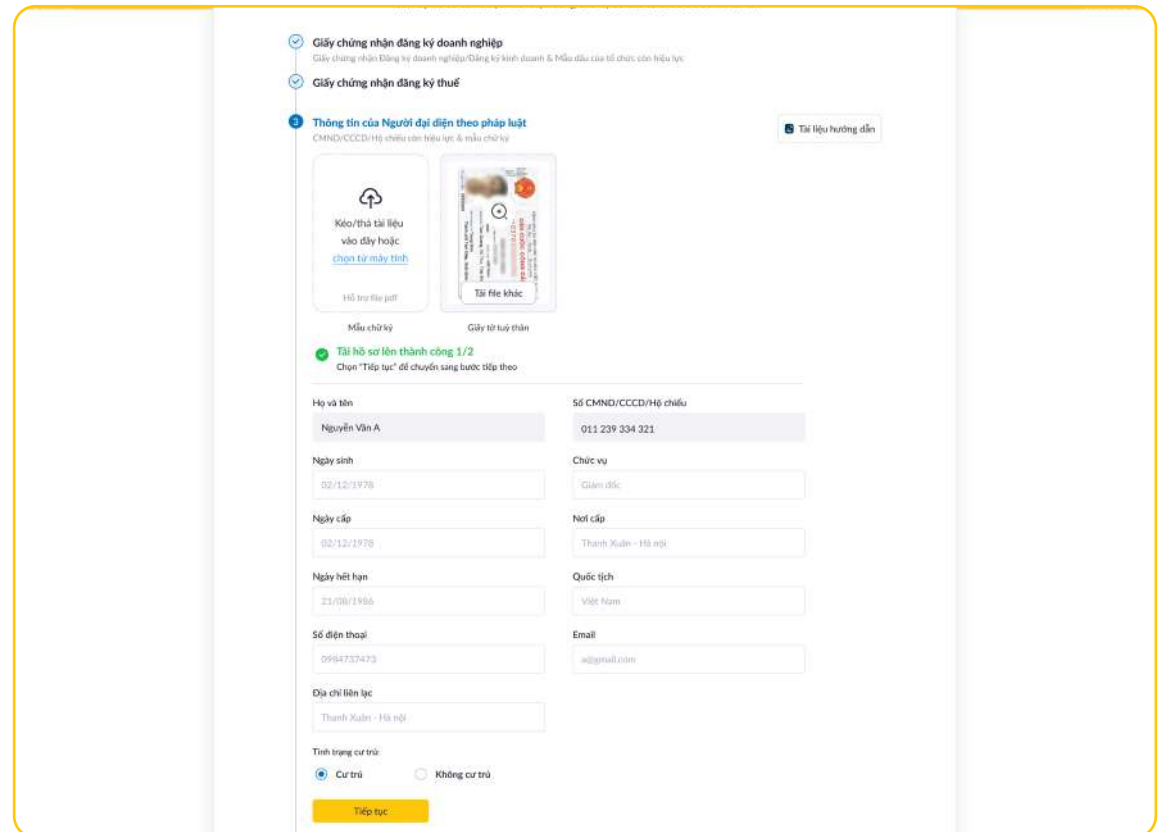

*Lưu ý: Các trường thông tin Họ và tên, Số CMND/CCCD/Hộ chiếu là các trường không được sửa đổi.*

• Chọn Tiếp tục để nhập mã xác nhận đã được gửi về email của Người đại diện theo pháp luật:

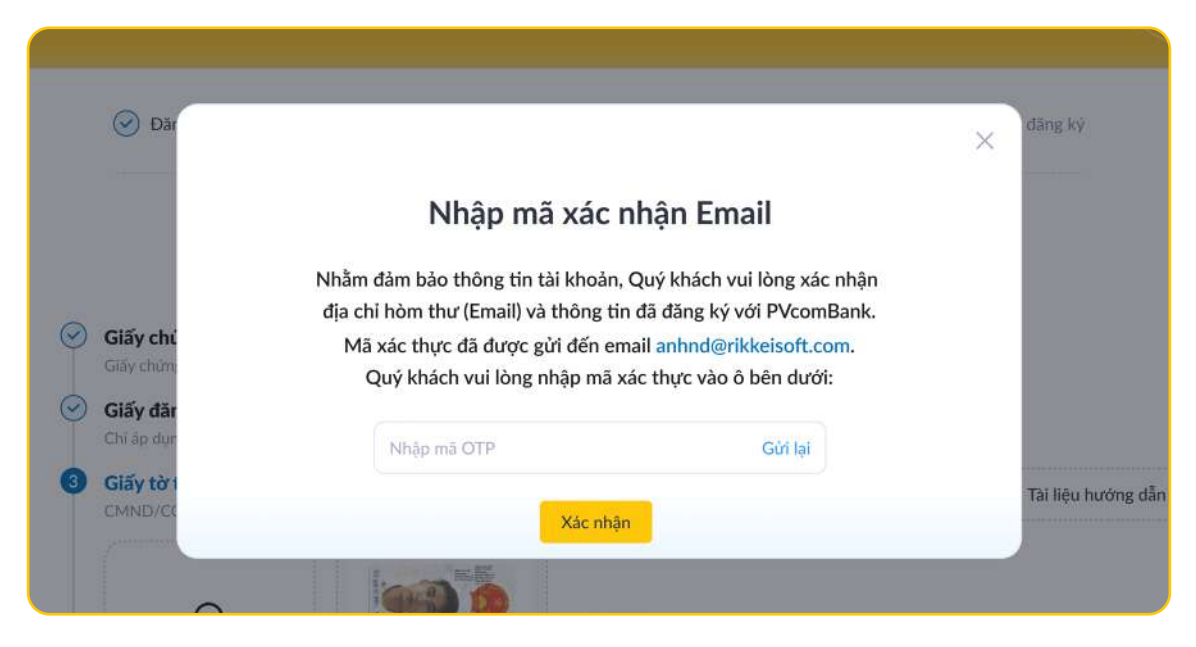

*Lưu ý: Quý Khách chỉ có thể nhập tối đa 03 lần, nếu không chính xác hệ thống hiển thị thông báo lỗi, Quý Khách vui lòng thực hiện đăng ký lại từ đầu và kết thúc quy trình.*

**2.4.** Tải lên Giấy tờ tuỳ thân, Quyết định bổ nhiệm/Hợp đồng lao động & Mẫu chữ ký của Kế toán trưởng/ Người phụ trách kế toán

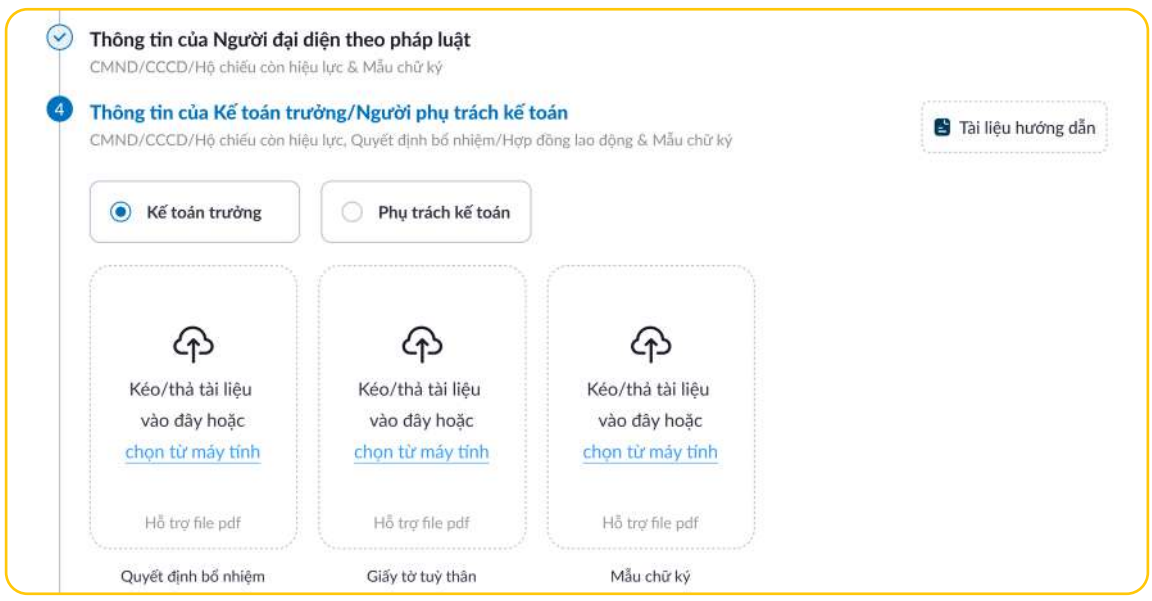

# **2.4.1. Kế toán trưởng**

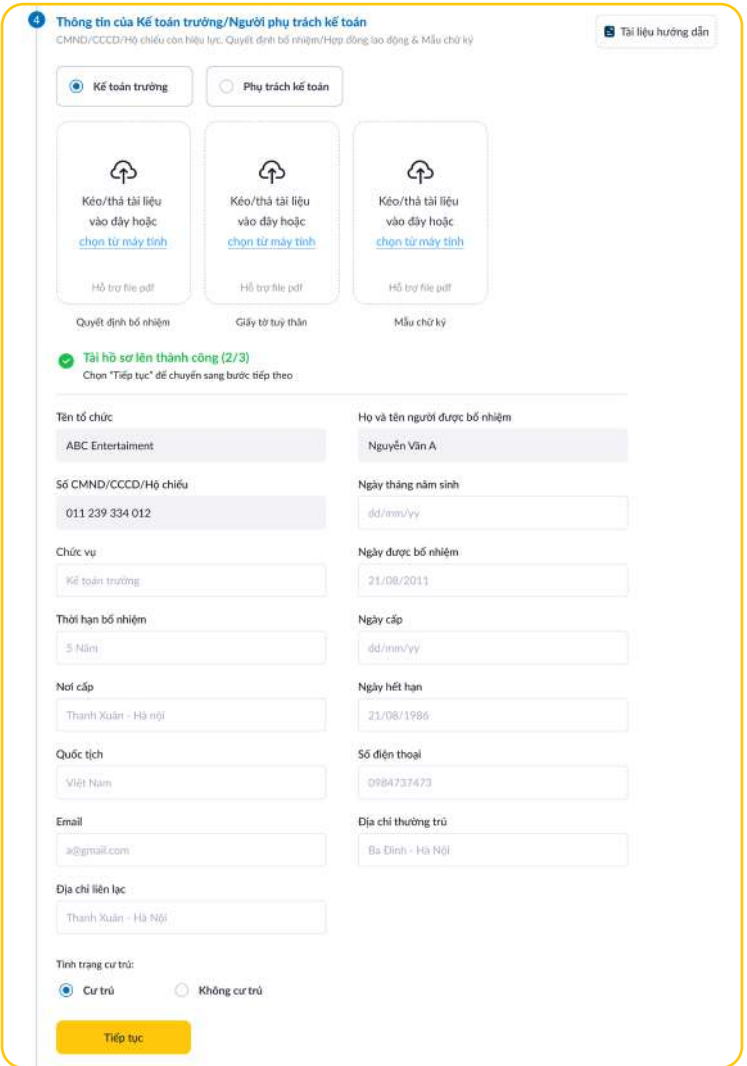

*Lưu ý: Các trường thông tin Tên tổ chức; Họ và tên người được bổ nhiệm; Số CMND/CCCD/Hộ chiếu là các trường không được sửa đổi.*

# **2.4.2. Phụ trách kế toán**

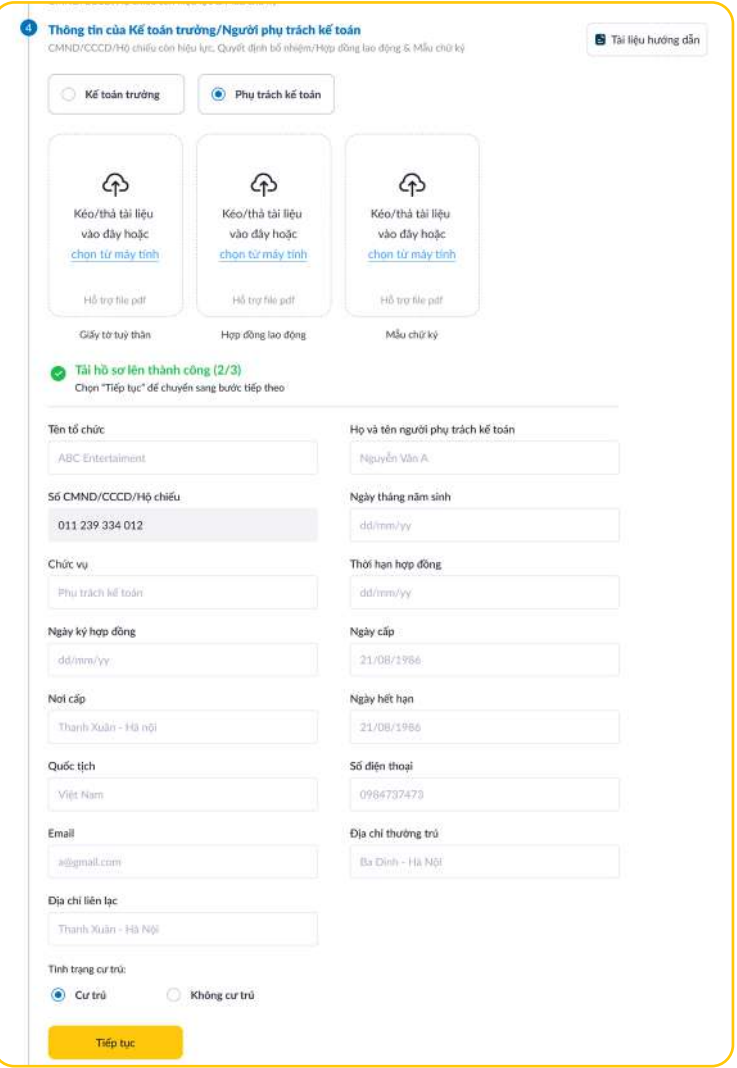

**2.5.** Cung cấp thông tin và Đăng ký các dịch vụ khác

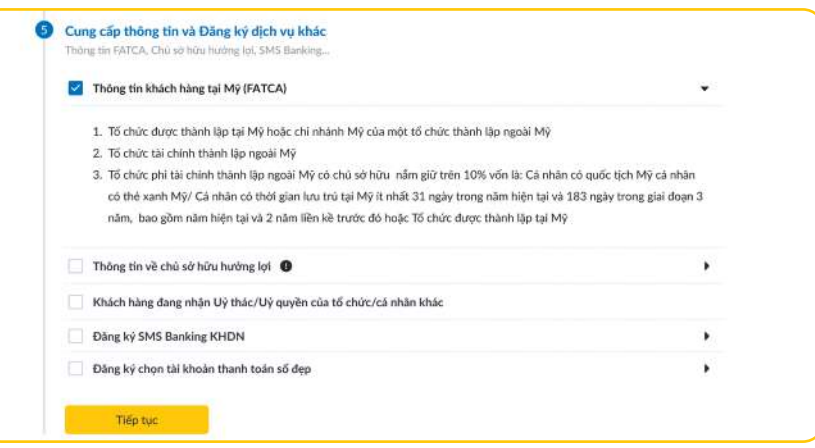

# **2.5.1.** Thông tin khách hàng tại Mỹ (FATCA)

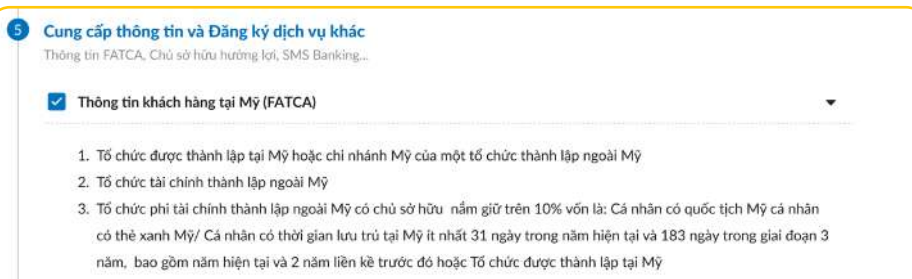

PVcomBank chưa hỗ trợ Quý khách hàng là đối tượng Mỹ cần báo cáo theo Đạo luật FATCA có đăng ký và mở TKTT trên kênh Online, vui lòng liên hệ CN/PGD gần nhất của PVcomBank hoặc hotline 1900 5555 92 để được hỗ trợ.

**2.5.2.** Thông tin về Chủ sở hữu hưởng lợi (nếu có)

• Điền đầy đủ các trường thông tin của chủ sở hữu hưởng lợi.

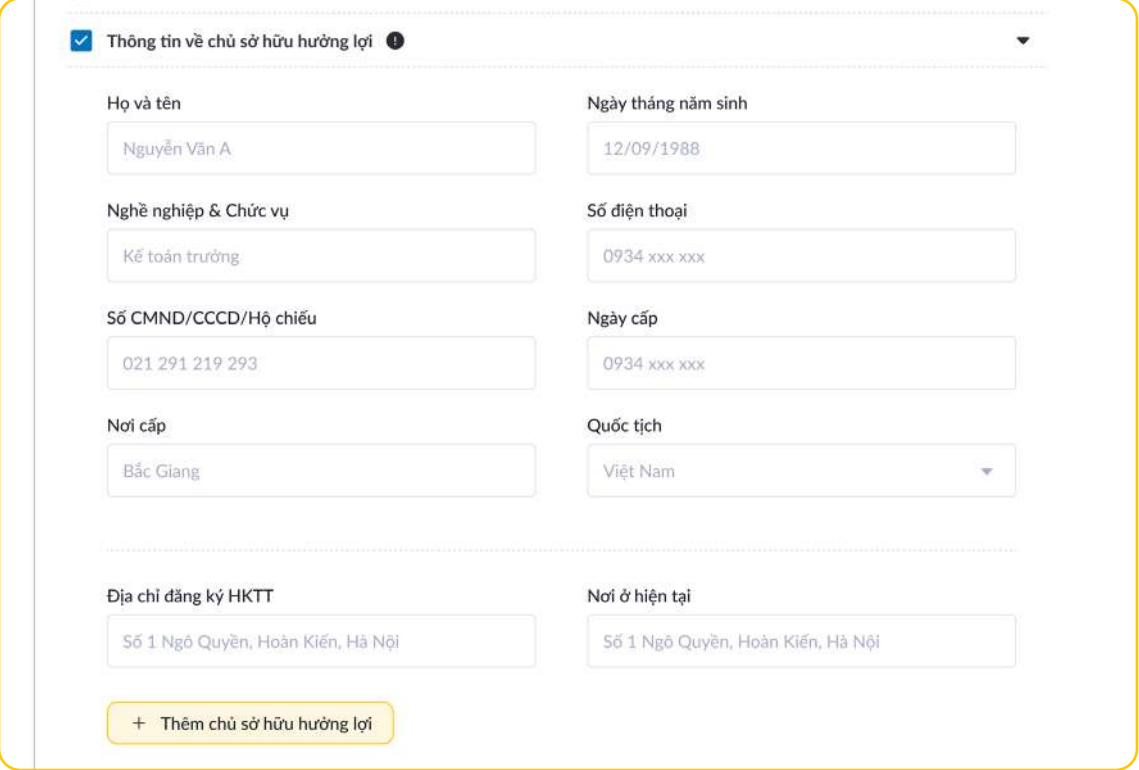

• Trường hợp chọn Quốc tịch là Việt Nam, điền thêm trường thông tin: Địa chỉ đăng ký Hộ khẩu thường trú và Nơi ở hiện tại.

• Trường hợp chọn Quốc tịch khác Việt Nam, điền thêm trường thông tin:

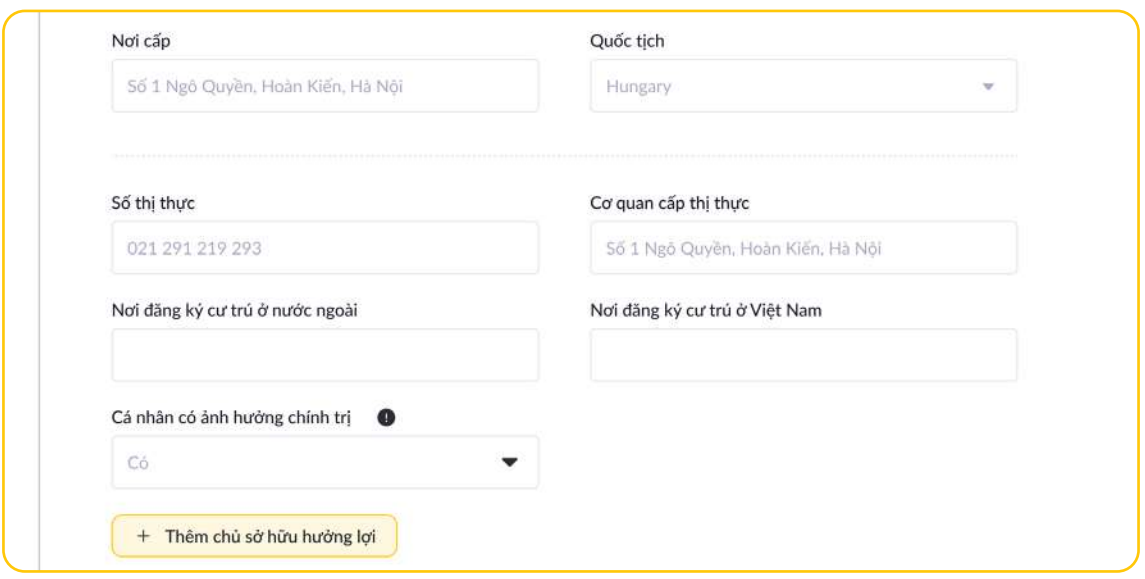

*Lưu ý: Có thể điền tối đa 2 chủ sở hữu hưởng lợi bằng cách chọn nút "Thêm chủ sở hữu hưởng lợi".*

**2.5.3.** Khách hàng đang nhận uỷ thác/ uỷ quyền của tổ chức/cá nhân khác

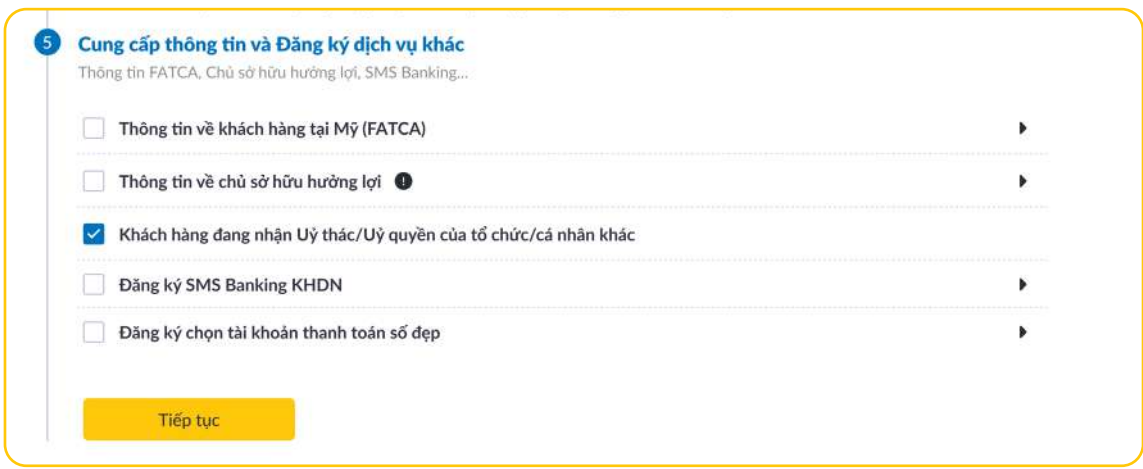

Trường hợp Quý khách có tham gia thỏa thuận ủy thác, ủy quyền đối việc quản lý và sử dụng tiền/tài sản của tổ chức/cá nhân khác, PVcomBank chưa hỗ trợ Quý khách đăng ký và mở TKTT trên kênh Online, vui lòng liên hệ CN/PGD gần nhất của PVcomBank hoặc hotline 1900 5555 92 để được hỗ trợ.

#### **2.5.4.** Đăng ký SMS Banking KHDN

• Chọn Người đại diện theo pháp luật, hệ thống tự động điền theo các thông tin đã cung cấp:

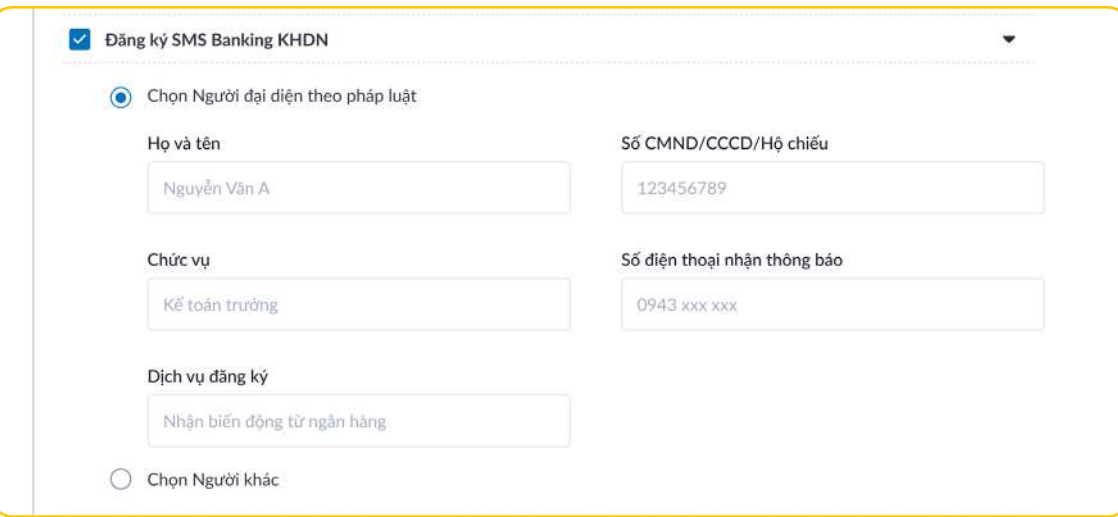

• Chọn Người khác, điền vào các trường thông tin:

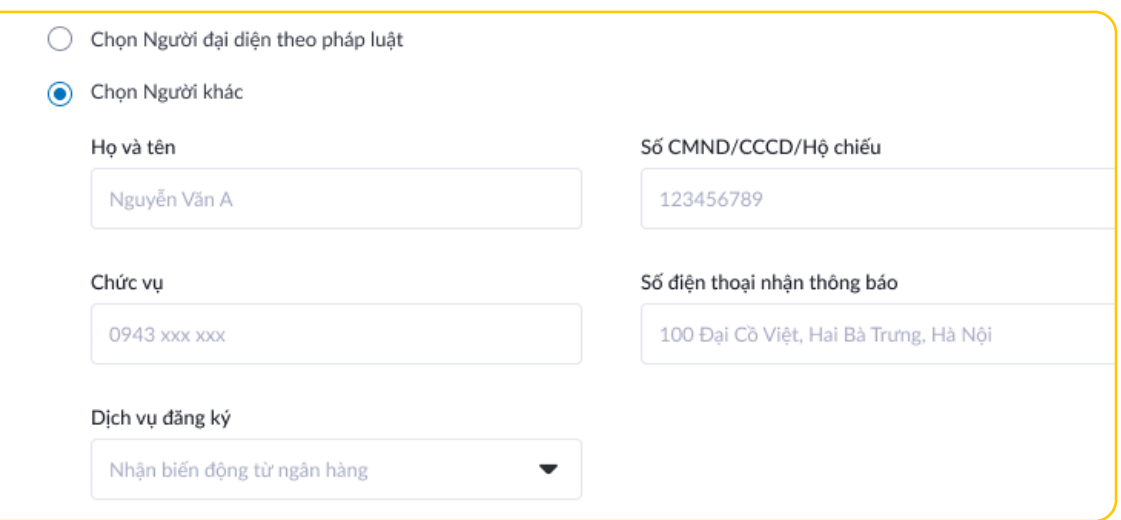

**2.5.5.** Đăng ký chọn tài khoản thanh toán số đẹp

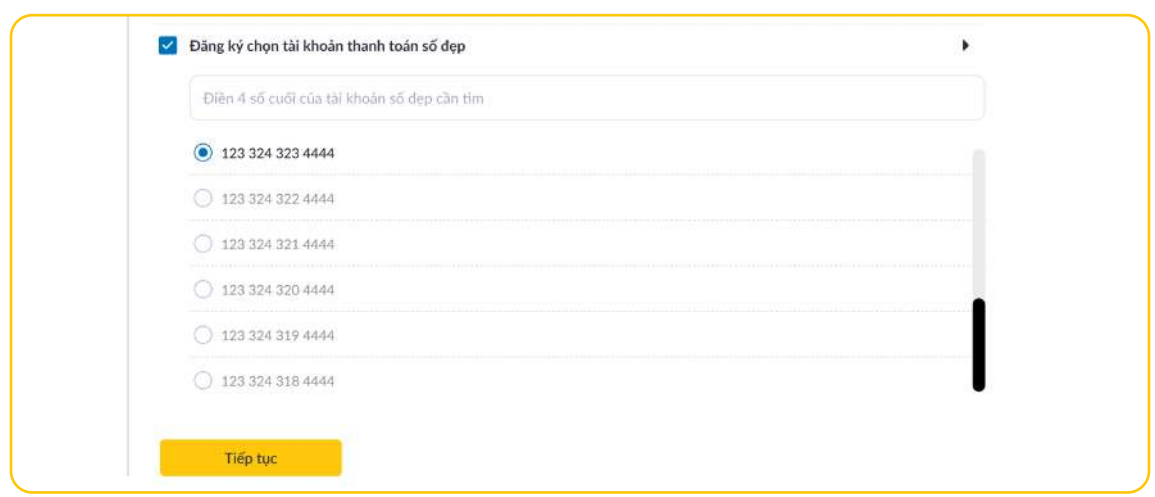

Chọn Tiếp tục để chuyến sang Bước tiếp theo.

#### **Bước 3: Xác thực chữ ký số của Tổ chức**

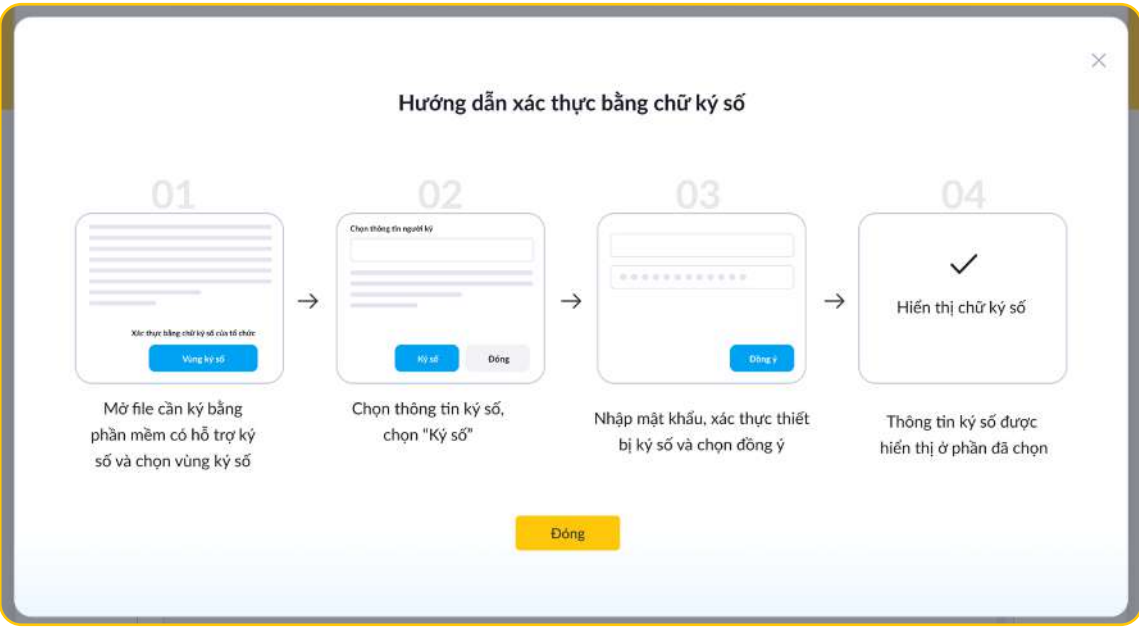

**3.1.** Giấy đề nghị kiêm hợp đồng mở, sử dụng tài khoản tổ chức

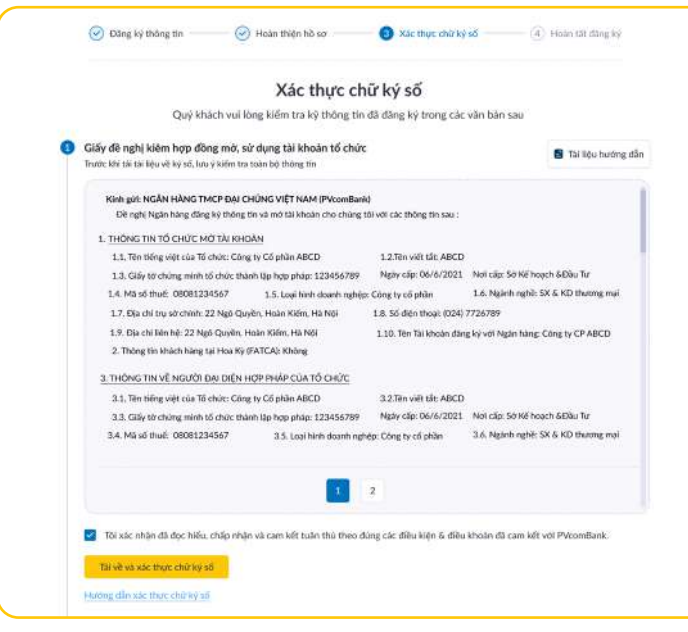

• Trường hợp thông tin không đúng, có thể quay về bước 2 bằng cách chọn Hoàn thiện hồ sơ và thực hiện sửa đổi/ bổ sung.

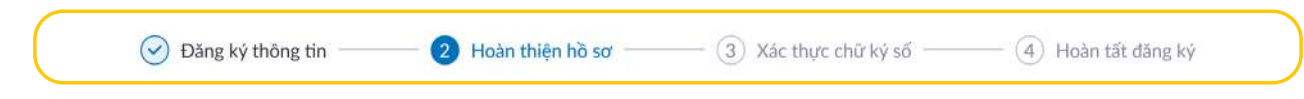

• Trường hợp thông tin đúng, chọn vào ô xác nhận và đồng ý các điều khoản mà Ngân hàng đưa ra và chọn Tải về và xác thực chữ ký số.

**3.2.** Tải lên hồ sơ đã xác thực bằng chữ ký số Tải file lên hệ thống và chọn Hoàn tất hồ sơ

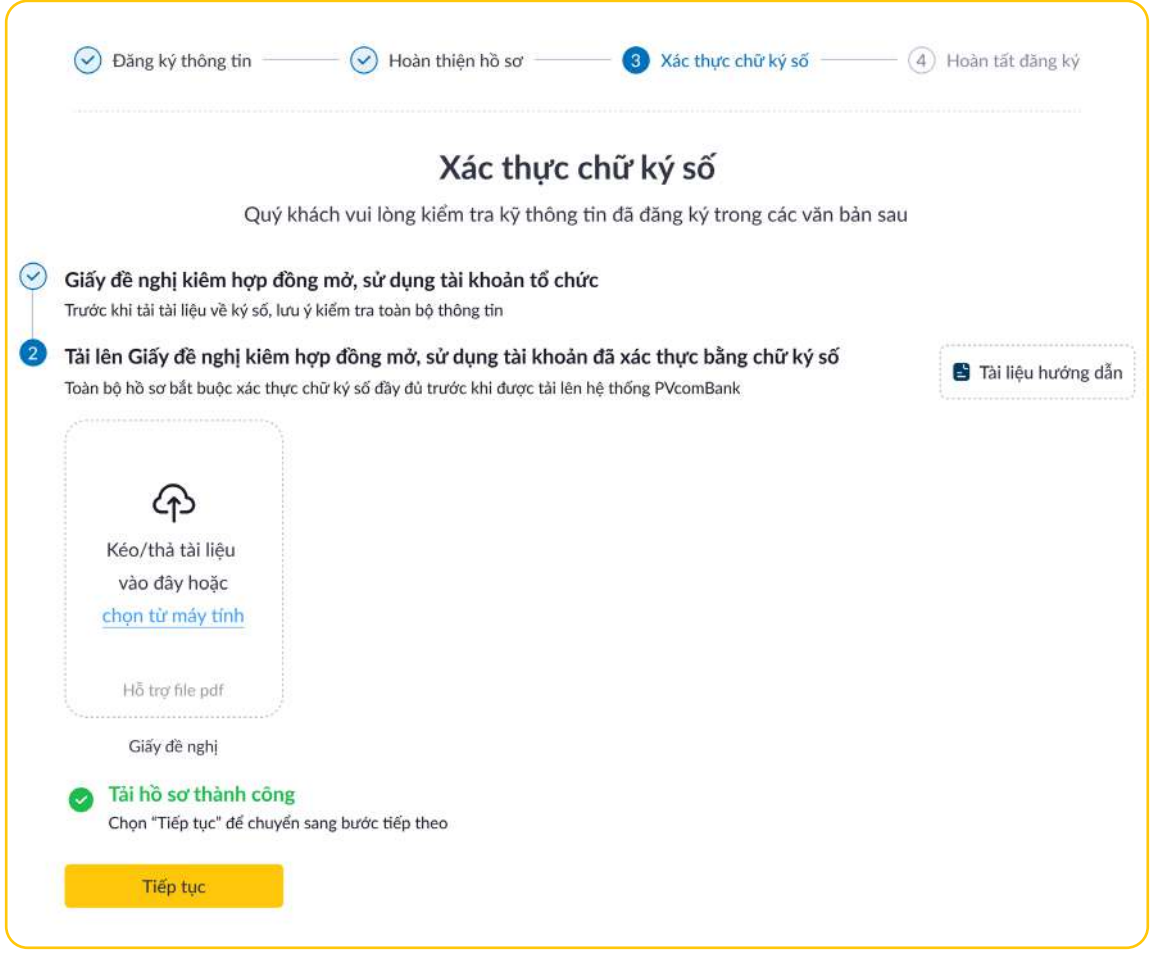

*\*Lưu ý: Quý khách thực hiện theo đúng hướng dẫn mà Ngân hàng đưa ra, không tự ý điền thêm thông tin, chỉnh sửa giấy đề nghị bằng bất kỳ hình thức nào. Nếu thông tin tải lên không khớp đúng, hệ thống sẽ thông báo tải lên hồ sơ thất bại. Hệ thống cho phép tải lên tài liệu đã ký số tối đa 03 lần, nếu quá số lần quy định hệ thống thông báo định danh không thành công và hướng dẫn cách thức liên hệ để được hỗ trợ.*

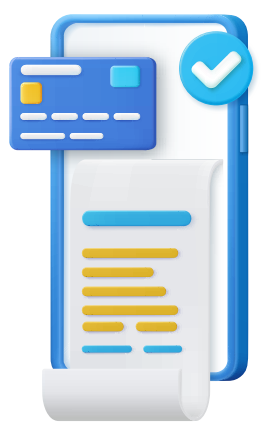

**Bước 4: Hoàn tất đăng ký và kết thúc quy trình**

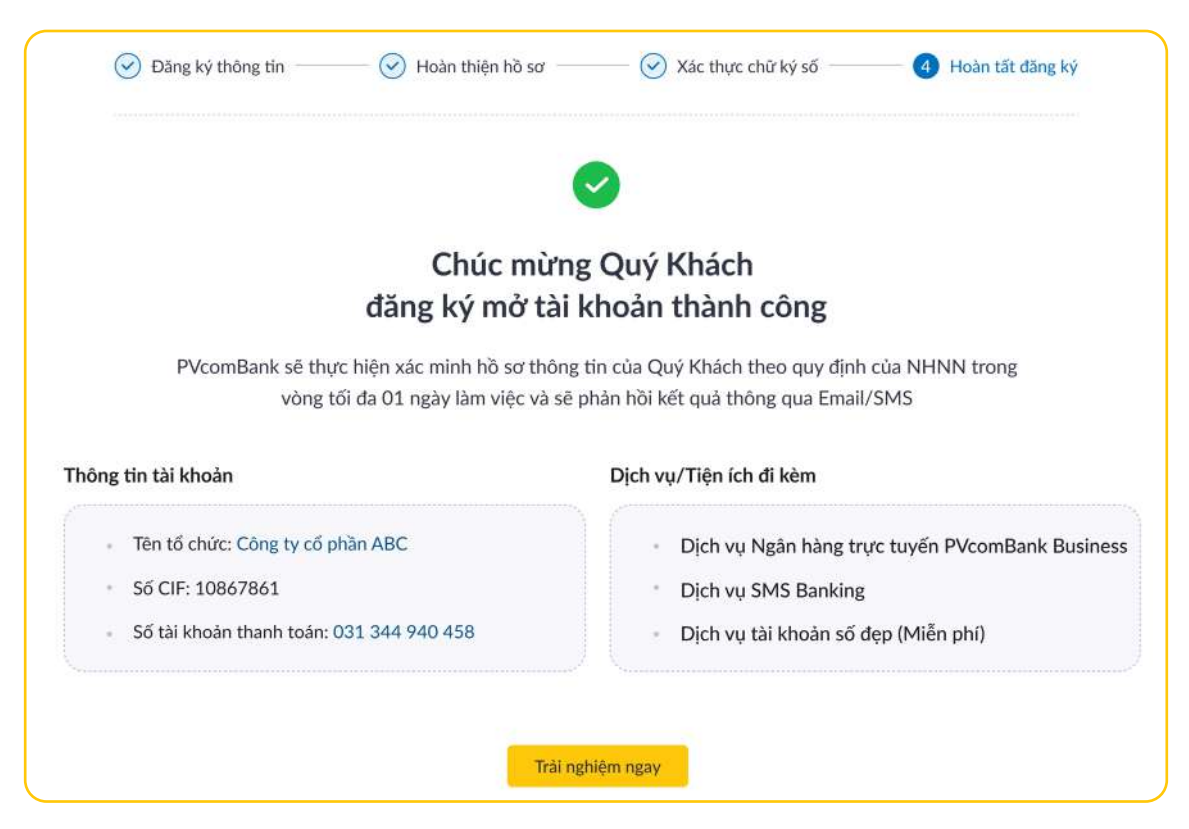

Hệ thống thông báo mở TKTT Online thành công và hiển thị thông tin tài khoản của Tổ chức cùng các dịch vụ/tiện ích đi kèm.

Chọn **Trải nghiệm ngay** để được điều hướng tới trang PVcomBank Business của KHTC.

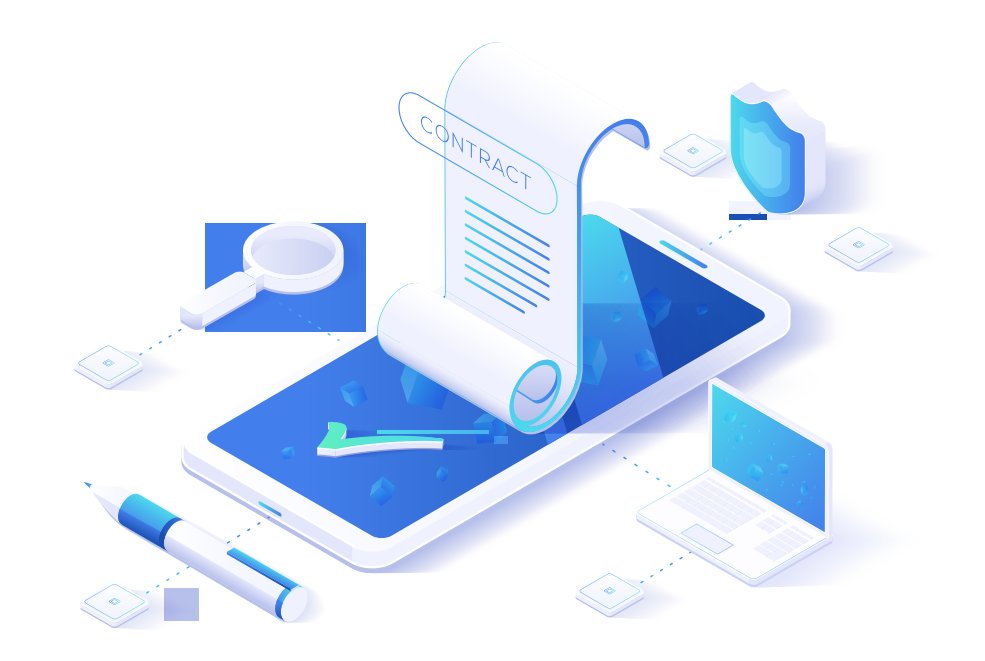